### kintone の顧客リスト登録者等を CTI 表示させる方法

1.必要な弊社製品

・アロハ CTI エンジン/ND5

2.連携手順

(1)kintone トップ画面より、顧客リストに登録した電話番号を検索します。

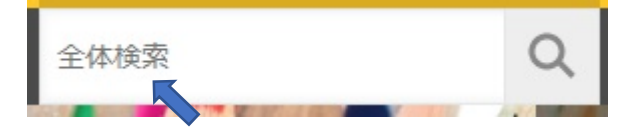

(2)検索結果で登録した電話番号の「顧客リスト」が表示されることを確認

(注.アプリの顧客リストに 0487283131、日興電機製作所を登録してあるので検索された)

検索結果

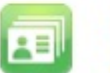

顧客リスト 日興電機製作所 0487283131

(3)電話番号の「顧客リスト」が表示された URL(弊社の場合)を下記に表示します。 この URL が CTI エンジンとの連携に必要になります。

https://(kintone サブドメイン).cybozu.com/k/search?keyword=0487283131

尚、URL は、kintone 契約者毎に異なりますので、ご自身の環境で行う必要があります。

(4)電話着信時に kintone の顧客リストを表示するための URL 設定 上記(3)項の URL の電話番号を\${phone\_number}に変更します。 https:// (kintone サブドメイン).cybozu.com/k/search?keyword=0487283131 ↓ https:// (kintone サブドメイン).cybozu.com/k/search?keyword=\${phone\_number}

#### (5)アロハ CTI エンジンの設定

(a) 各種設定の連動画面を開き URL の設定を行います(設定 URL は(4)項参照) 「非通知等は埋め込まない」をチェックします。

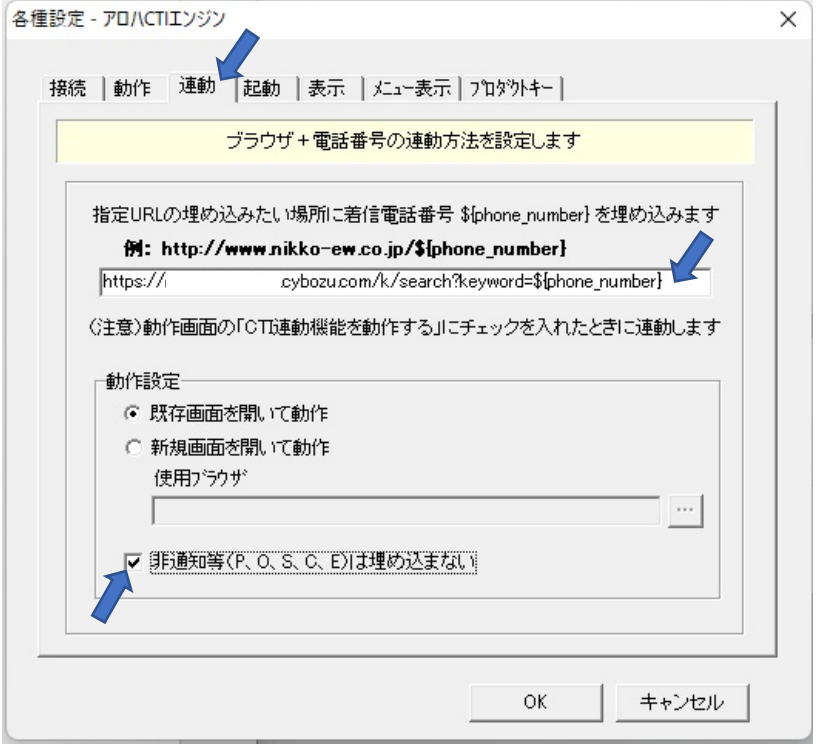

(b) 各種設定の動作画面を開き「CTI 連動機能を動作する」をチェックし OK をクリックします。 「簡易通知ウィンドウを出す」にチェックを入れると、電話着信時。電話番号を表示します。

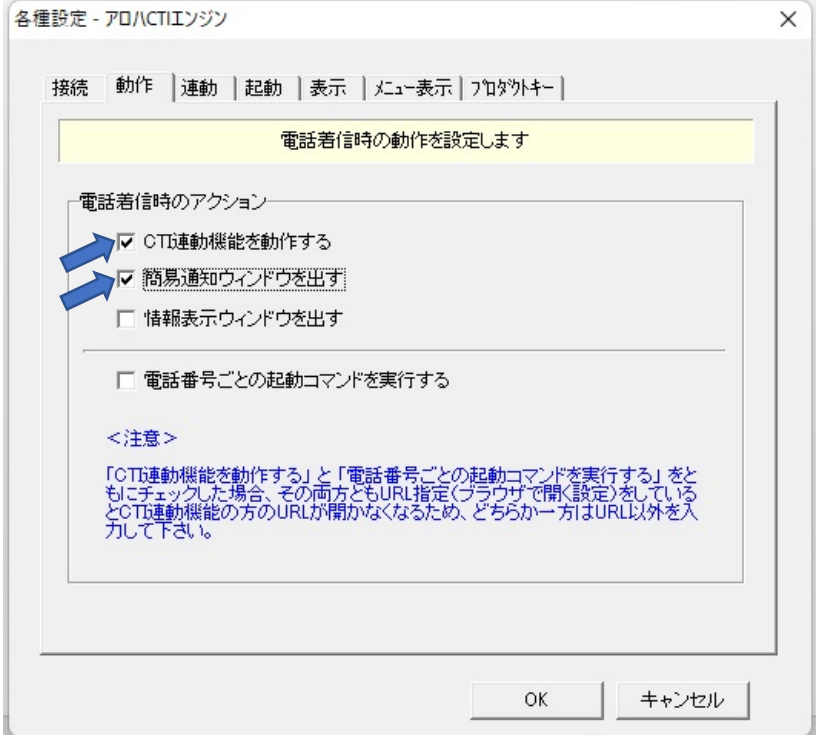

#### (5)その他

- (a) ブラウザは、あらかじめ起動し、 kintone にログインした状態にしてください。
- (b) 顧客リスト以外のアプリ、問合せ管理(顧客サポートパック)等を使用している場合、関連している アプリも着信時に表示されます(下記は表示例)

## 検索結果

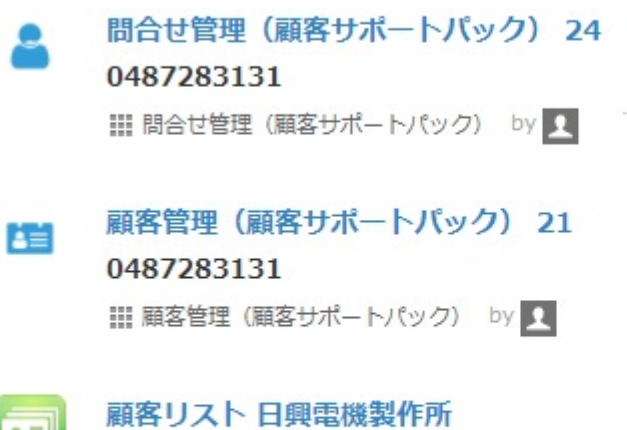

国

# 0487283131

Ⅲ 顧客リスト by Q

すべてのレコードを検索しました。